# **Quick Start Guide**

### *Elinx Managed Ethernet Switch EIR608 Series*

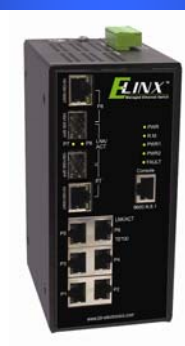

### *Items Included*

- oEthernet Switch
- oConsole Cable (RS-232 RJ-45 to DB-9)
- oCD with Support Manual
- oThis Quick Start Guide
- oPanel Mount Bracket

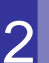

1

#### *Default Settings*

- oIP Address: 192.168.16.1
- oSubnet Mask: 255.255.2555.0
- oGateway: 192.168.16.254
- oUsername: root Password: root

# *LED Chart*

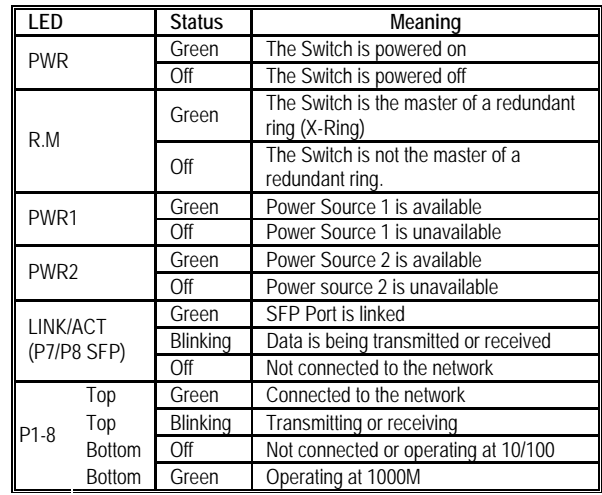

5

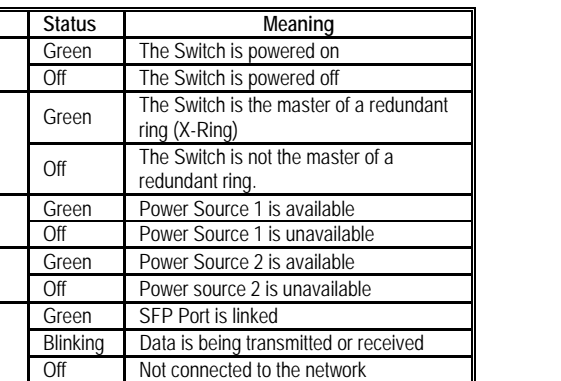

### **Log into the Switch**

- o These instructions are for Web based management. Refer to the User's Manual for instructions concerning console management.
- o Connect a stand alone PC to a port on the switch. Change the PC's network IP Address to allow it to connect to the switch (ex: 192.168.16.2). Use the default subnet mask and gateway.
- o Launch the PC's web browser and navigate to the switch by typing the switch's IP address in the browser address window.
- o Navigate the web page by expanding the folders on the left side of the web page.

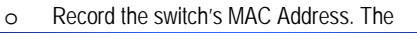

### *Hardware Installation*

MAC Address is printed on the product label. **Provide the MAC Address to your Network Administrator. The Network Administrator should provide an IP Address, Subnet Mask, and Gateway.** 

- o Select a mounting location and install with the attached DIN rail clip or included panel mount kit.
	- Connect power to the switch

4

o

- o12 to 48 VDC
- o Redundant DC input is available with fault
	- contacts.

**NOTE: The installation of an SFP Module disables the associated RJ-45 Port.**

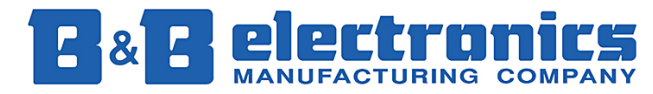

**International Headquarters:** 707 Dayton Road PO Box 1040 Ottawa, IL 61350 USA 815-433-5100 Fax 433-5104 *www.bb-elec.com orders@bb-elec.com support@bb-elec.com* 

**European Headquarters:** Westlink Commercial Park Oranmore Co. Galway Ireland <sup>+</sup>353 91 792444 Fax +353 91 792445 *www.bb-europe.com orders@bb-europe.com support@bb-europe.com*

## **IP Configuration**

#### DHCP Client : Disable  $\blacktriangleright$

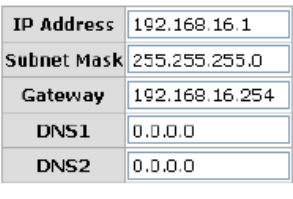

Apply | Help

- oExpand the "system tree" and select IP configuration.
- o Enter the IP Address, Subnet Mask, and Gateway provided by your Network Administrator.
- oSave the changes.
- o Disconnect the stand alone PC from the switch and connect the switch to the network.
- o Inform your Network Administrator that the IP Address has been changed.
- o **NOTE: The User Manual contains instructions for assigning the IP Address from a DHCP Server and to allow the switch to act as a DHCP Server.**

# **User Authentication**

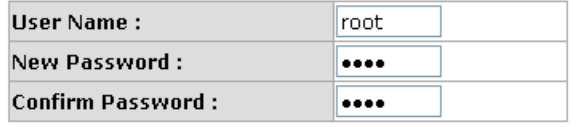

#### Apply | Help |

- o This step should be accomplished by the Network Administrator.
- o Log onto the switch from a PC connected to the network.
- o Expand the "System Tree" and select user authentication..
- o Enter the new User Name and Password. Record this information in the space provided below. File this document for future reference.
- oClick the Apply button.

#### **USER NAME: \_\_\_\_\_\_\_\_\_\_\_\_\_\_\_\_\_\_\_\_\_\_\_\_\_\_\_\_\_\_\_\_\_\_\_\_\_\_**

**PASSWORD:\_\_\_\_\_\_\_\_\_\_\_\_\_\_\_\_\_\_\_\_\_\_\_\_\_\_\_\_\_\_\_\_\_\_\_\_\_\_\_** 

**MAC ADDRESS: \_\_\_\_\_\_\_\_\_\_\_\_\_\_\_\_\_\_\_\_\_\_\_\_\_\_\_\_\_\_\_\_\_\_\_\_** 

**IP ADDRESS: \_\_\_\_\_\_\_\_\_\_\_\_\_\_\_\_\_\_\_\_\_\_\_\_\_\_\_\_\_\_\_\_\_\_\_\_\_\_\_** 

**Basic Configuration is complete. A comprehensive Manual is contained on the CD ROM. Refer to this manual to configure the advanced features of this switch.** 

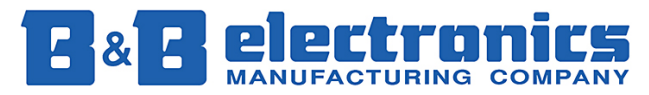

**International Headquarters:** 707 Dayton Road PO Box 1040 Ottawa, IL 61350 USA 815-433-5100 Fax 433-5104 *www.bb-elec.com orders@bb-elec.com support@bb-elec.com* 

**European Headquarters:** Westlink Commercial Park Oranmore Co. Galway Ireland <sup>+</sup>353 91 792444 Fax +353 91 792445 *www.bb-europe.com orders@bb-europe.com support@bb-europe.com*